# OJS 2.4.2.0 – Nyheder

1. Der er nu mulighed for at tilknytte et billede til den enkelte artikel, så det vises både under det pågældende nummers indholdsfortegnelse og på artiklens resuméside. Hidtil har det kun været muligt at indsætte et billede på det enkelte nummers forside. Indsættelsen kan udføres af forfatteren under upload af manuskript, 'Step 3 - Enter metadata', eller af redaktøren under 'Summary – Edit metadata'.

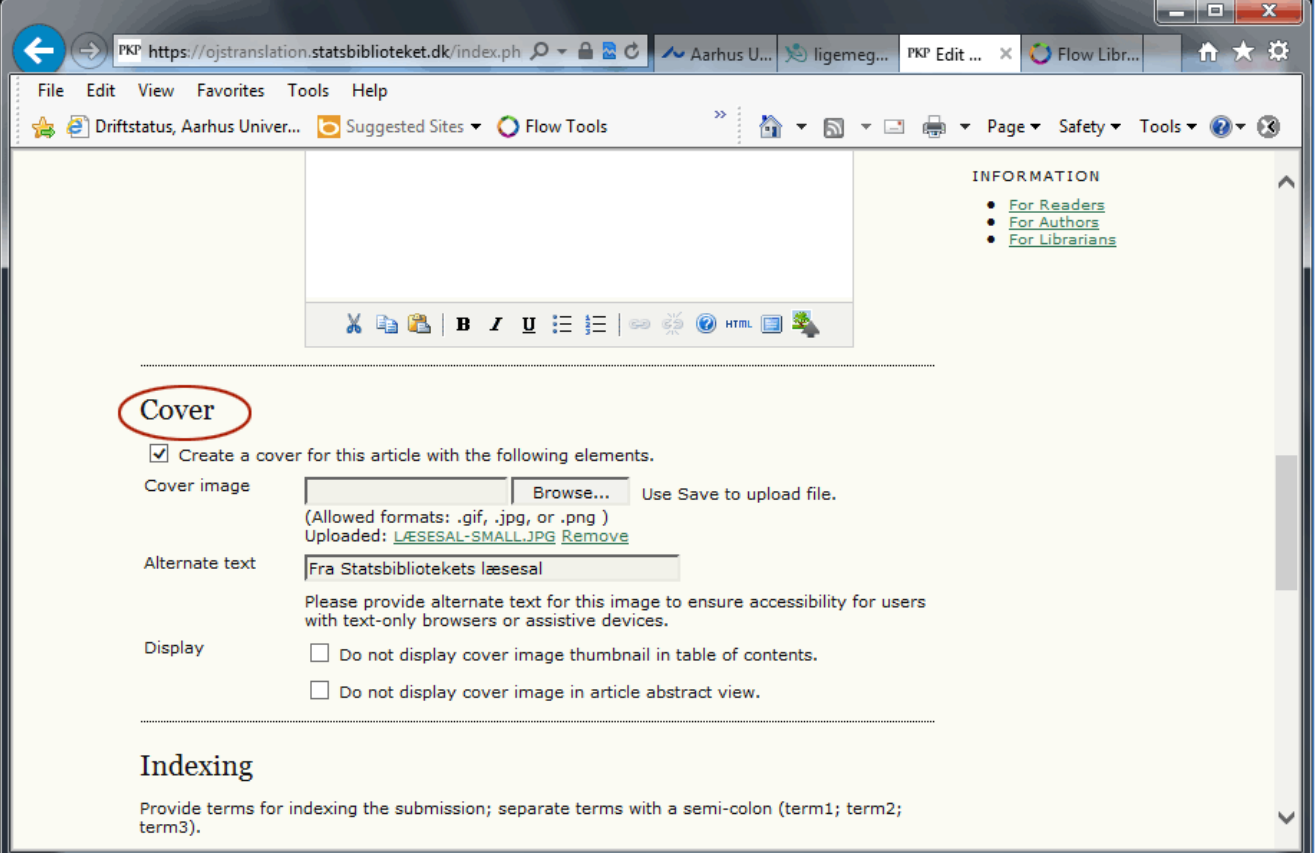

**Figur 1: Metadata – Billede til den enkelte artikel**

Resultatet kan se ud som følger:

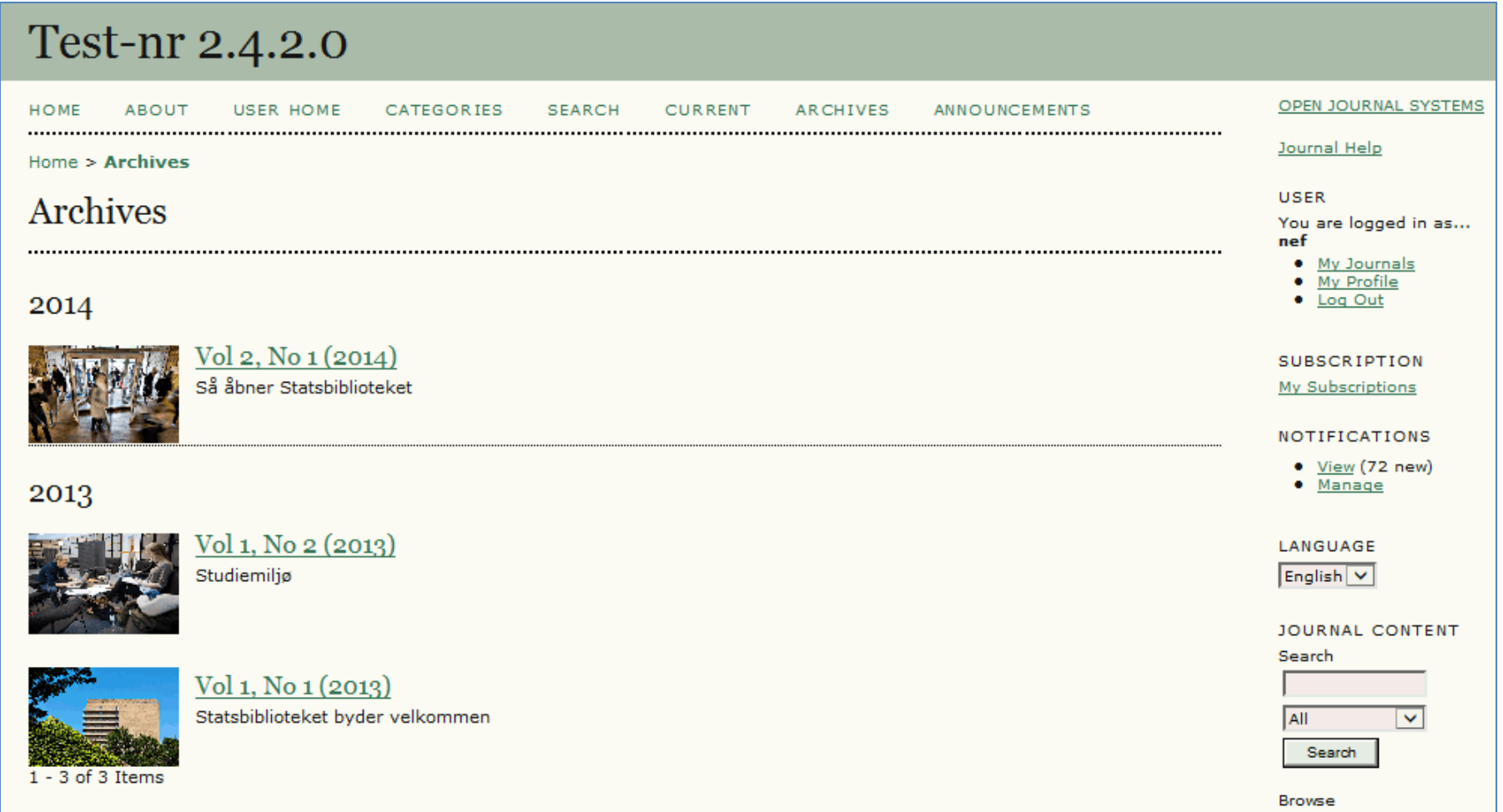

**Figur 2: Arkivoversigt. Her relaterer billederne sig til de enkelte numre og altså ikke til artiklerne**

På det enkelte nummers side med indholdsfortegnelsen (Table og Contents) kan det se således ud:

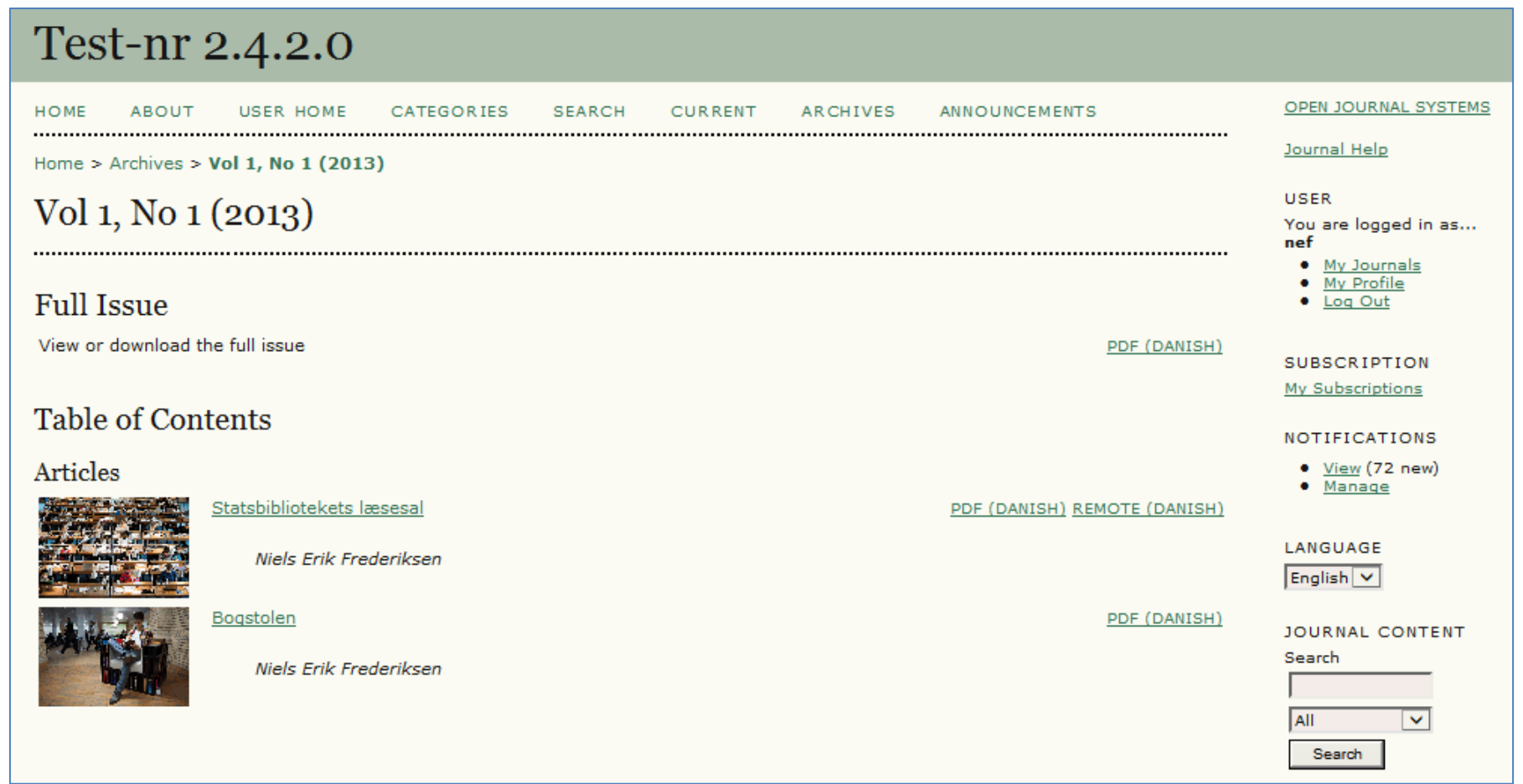

**Figur 3: Table of Contents. Her relaterer billederne sig til de enkelte artikler**

... og på Abstract-siden:

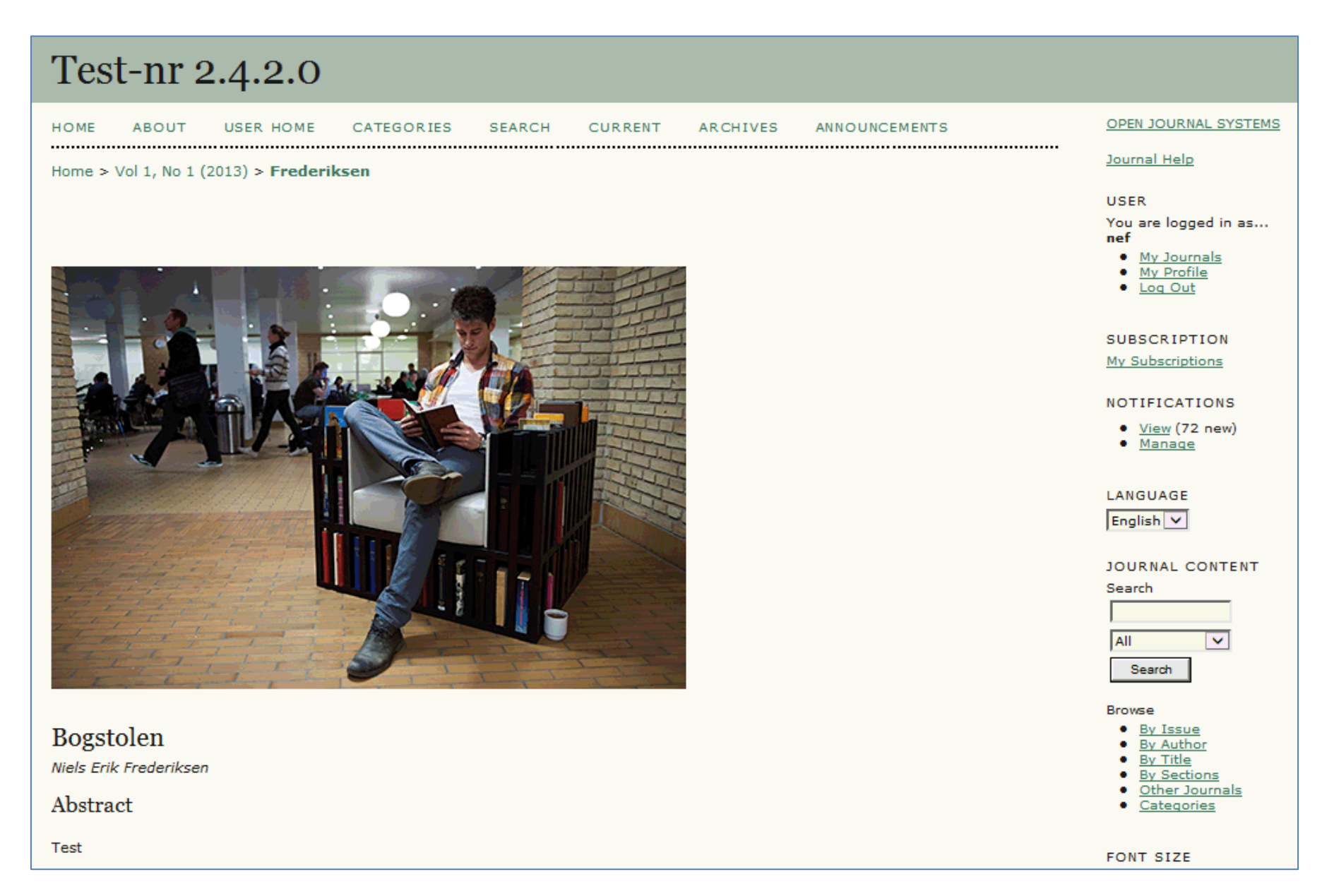

**Figur 4: Abstract-side**

2. OJS giver nu mulighed for at vælge en opsætning, hvor en særskilt sektion kan indeholde hele tidsskriftsnummeret. Dette valg foretages af redaktøren på siden 'Table of Contents'. Vælg linket 'ISSUE GALLEY'.

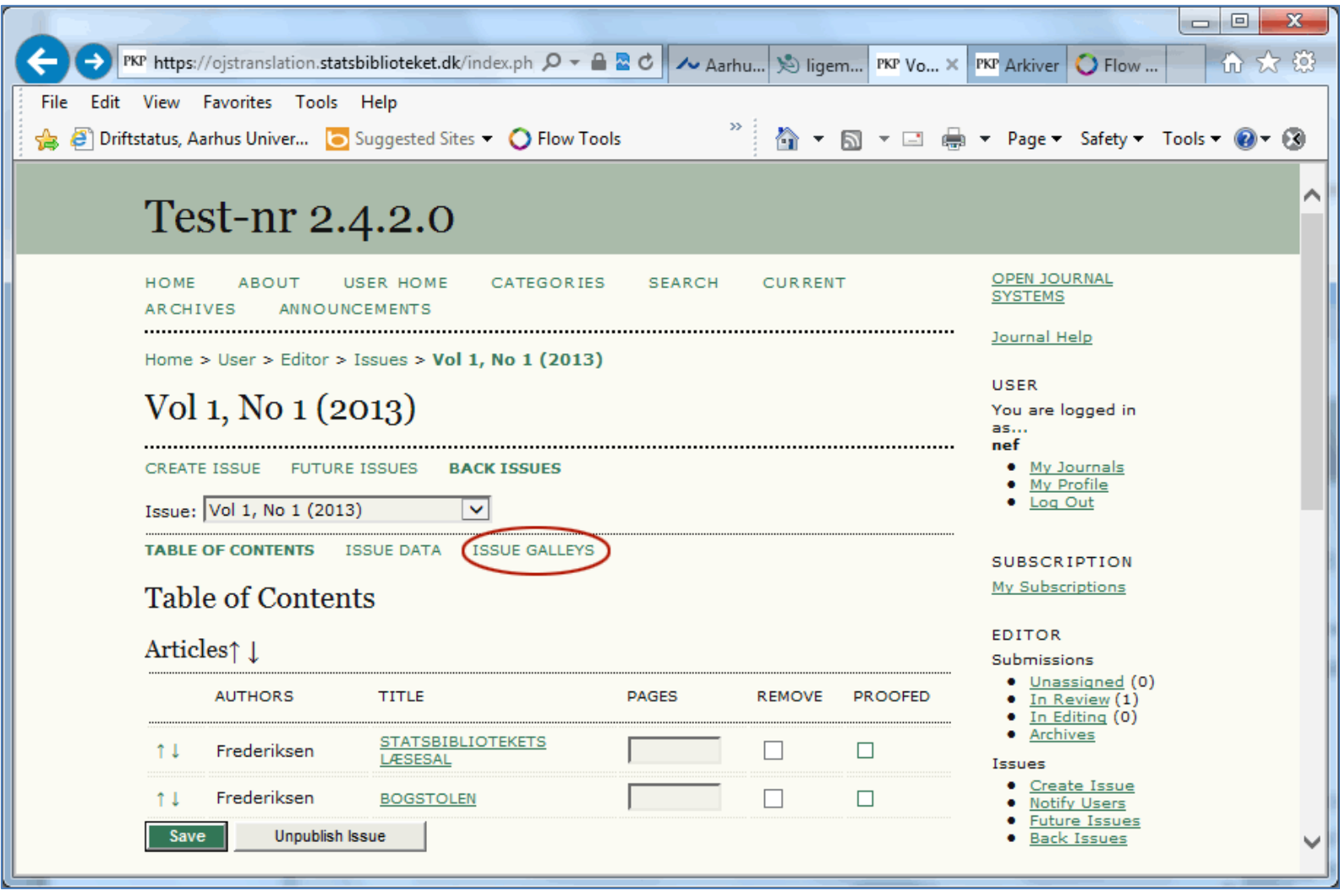

**Figur 5: Upload hele nummeret**

På den efterfølgende side hentes og overføres filen, som indeholder hele nummeret

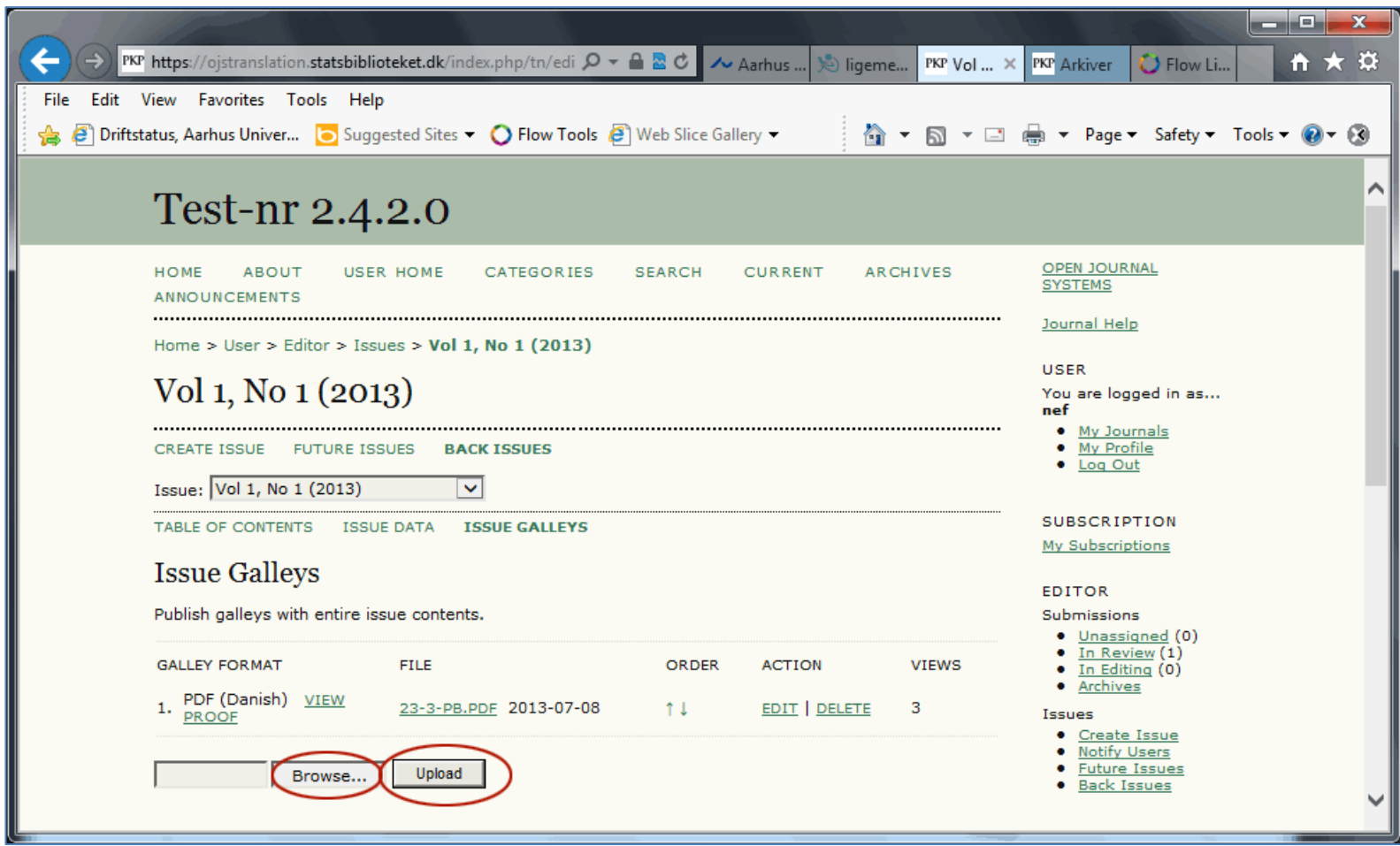

**Figur 6: Indsæt hele nummeret via knapperne 'Browse' og 'Upload'**

Over indholdsfortegnelsen er der nu en sektion med link til hele nummeret:

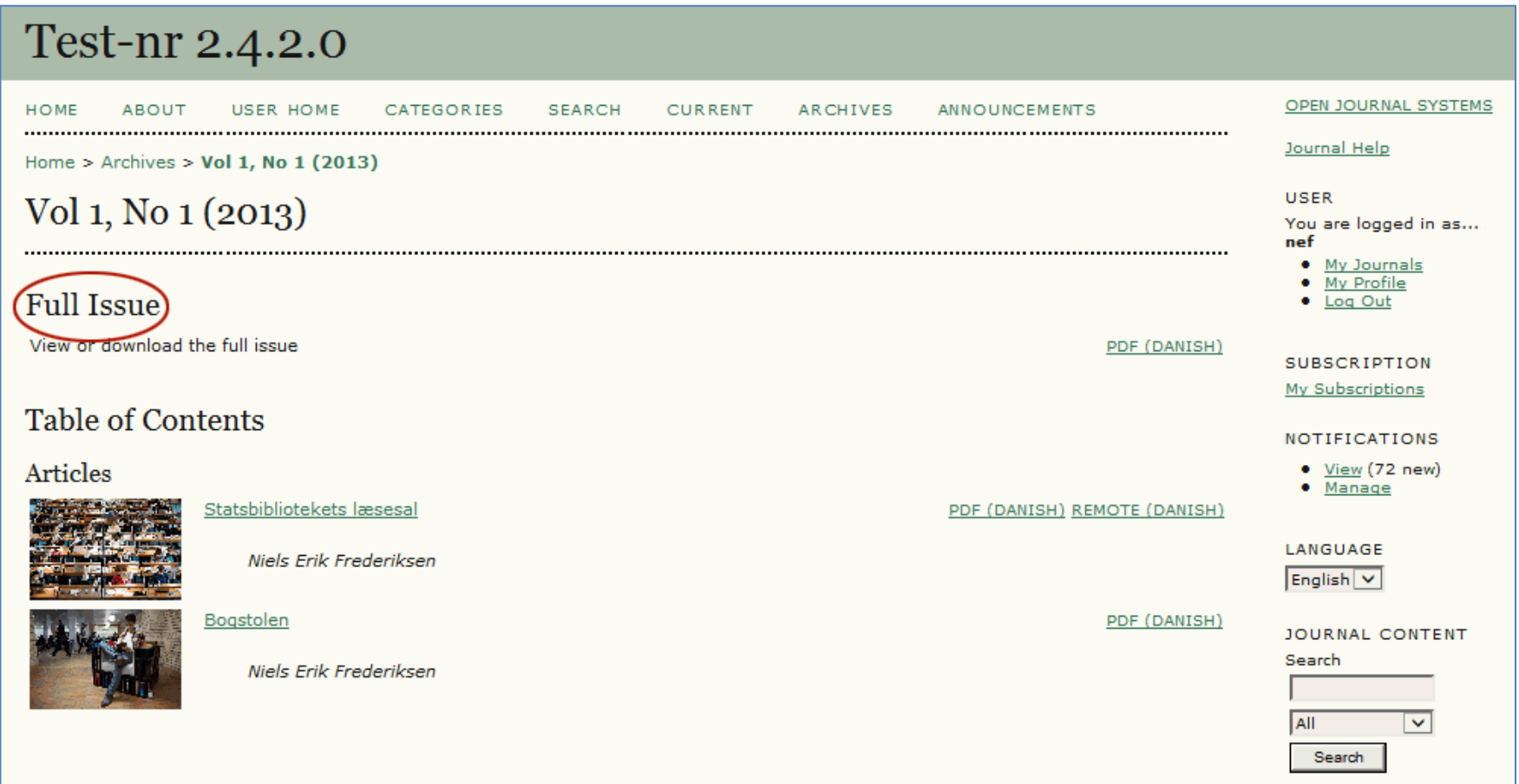

**Figur 7: Bemærk sektionsbetegnelsen 'Full Issue'**

3. Når man opretter et nyt nummer, kan man – fra oprettelsessiden - bestemme, hvornår der skal være fri adgang (open Access). Dette er naturligvis kun tilgængeligt, når tidsskriftet er sat op som et abonnementstidsskrift.

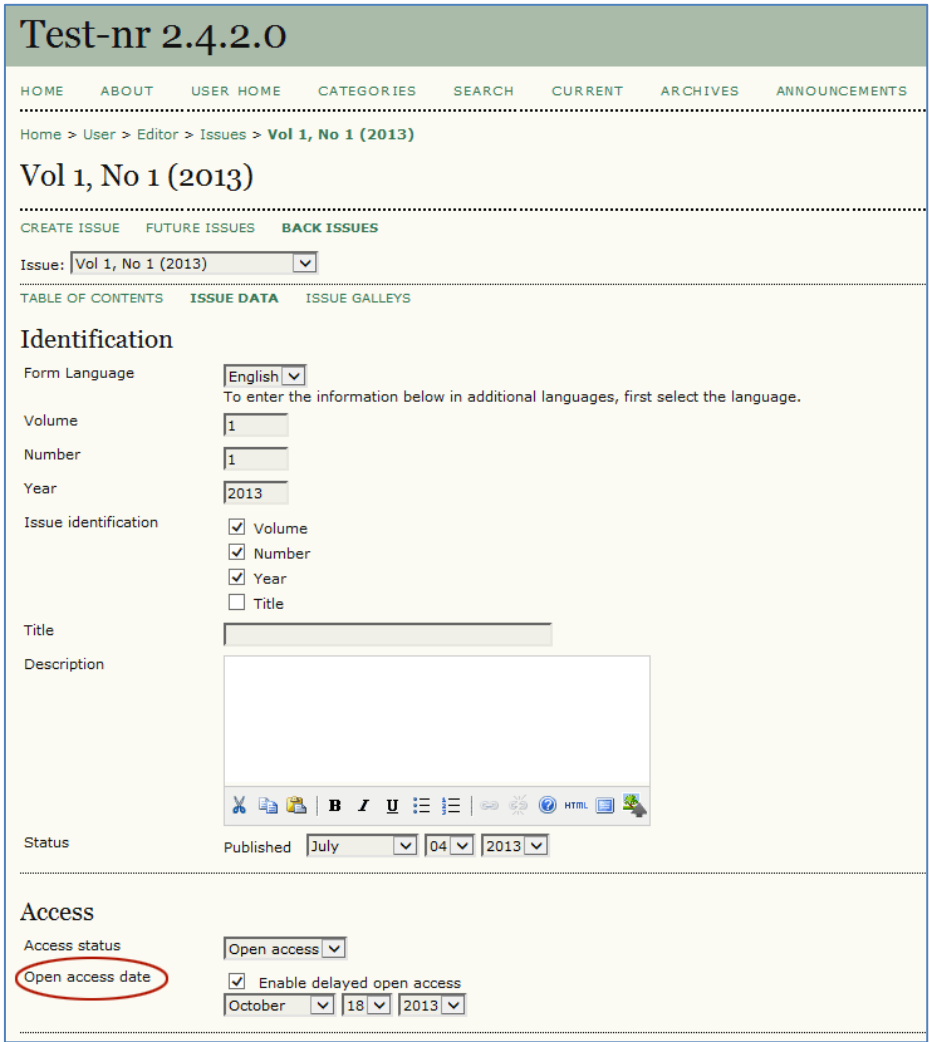

**Figur 8: Vælg og tilret Open Access-dato**

4. I tidligere udgaver skulle man, som tidsskriftschef, aktivere opkoblingen til DOI under 'Journal Management' > 'Setup' > 'Details (Step 1)' – '1.1 General Information'. Nu foregår det via et plug-in ('System Plugins' > 'Public Identifier Plugins' > 'DOI' – 'SETTINGS'):

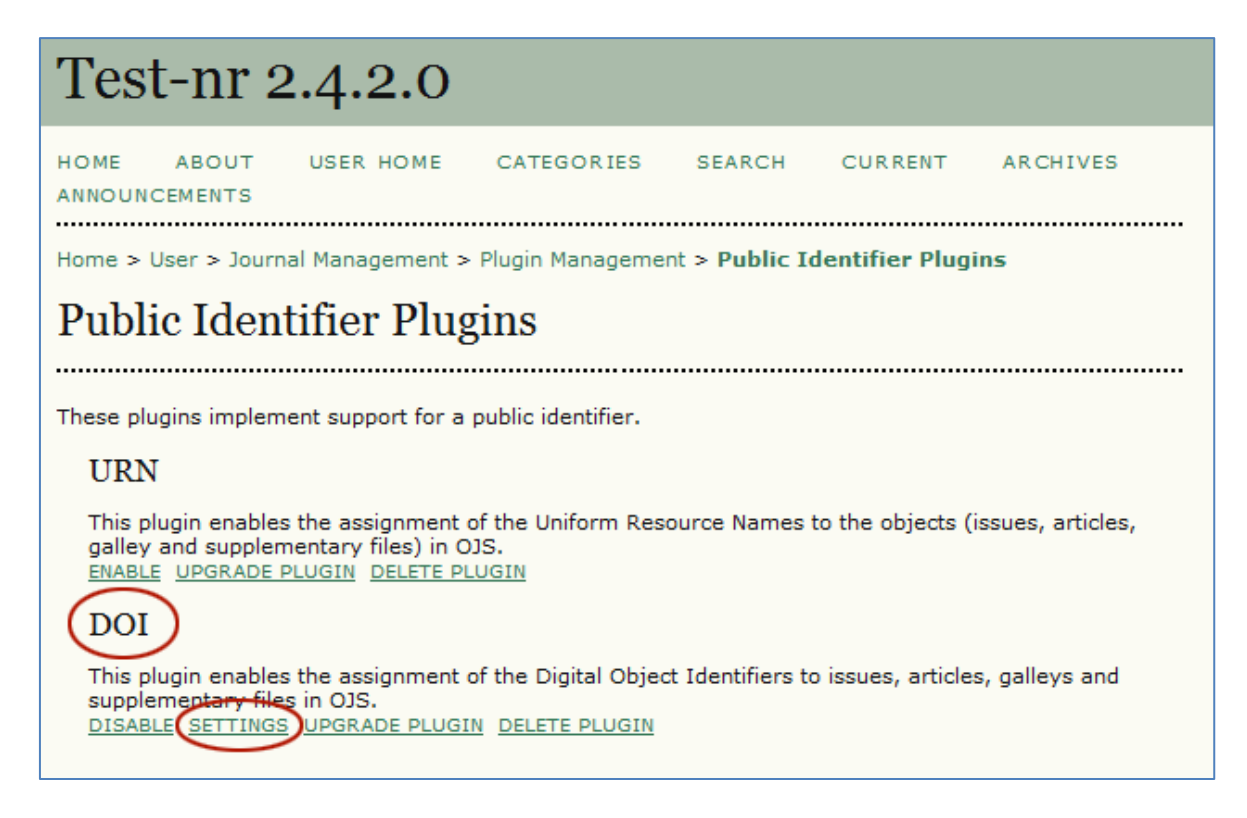

#### **Figur 9: Public Identifier Plugins**

Via det nye plug-in kan man foretage mere detaljerede tilvalg end i tidligere OJS-udgaver. På [http://ojs.statsbiblioteket.dk](http://ojs.statsbiblioteket.dk/) vil DOI-opkoblingen blive foretaget af Statsbiblioteket og ikke af de enkelte tidsskriftsredaktioner.

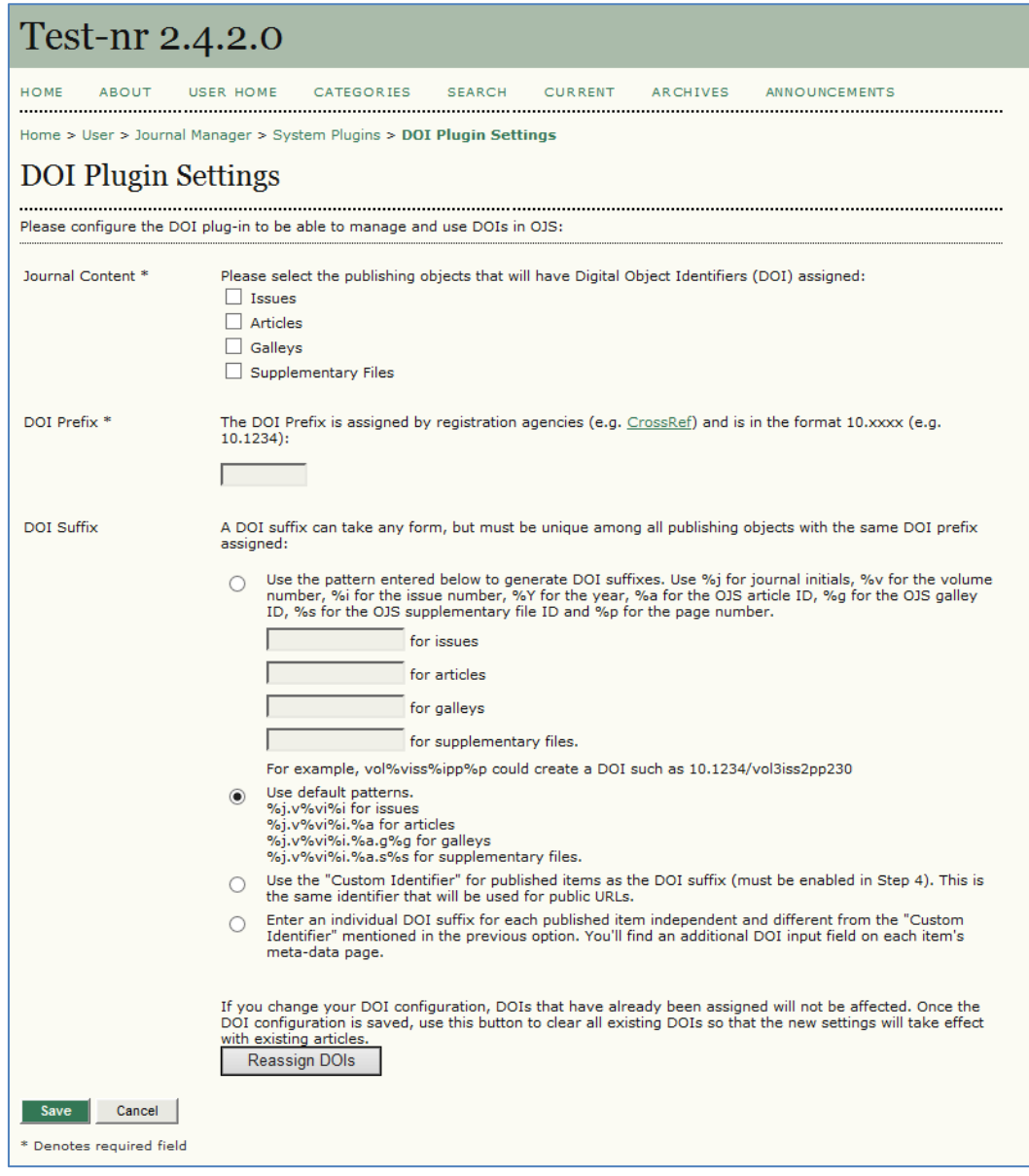

**Figur 10: DOI Plugin Settings**

5. Nu har redaktøren mulighed for, under layoutdelen, at linke til eksterne satsskibe (manuskripter, videoer mm.) og supplerende filer. Denne mulighed bør man dog kun udnytte, når det er absolut nødvendigt. Alle eksterne downloads vil nemlig ikke blive talt med i den løbende statistik over antal brugere/læsere, så jo flere eksterne links, des "dårligere" statistik.

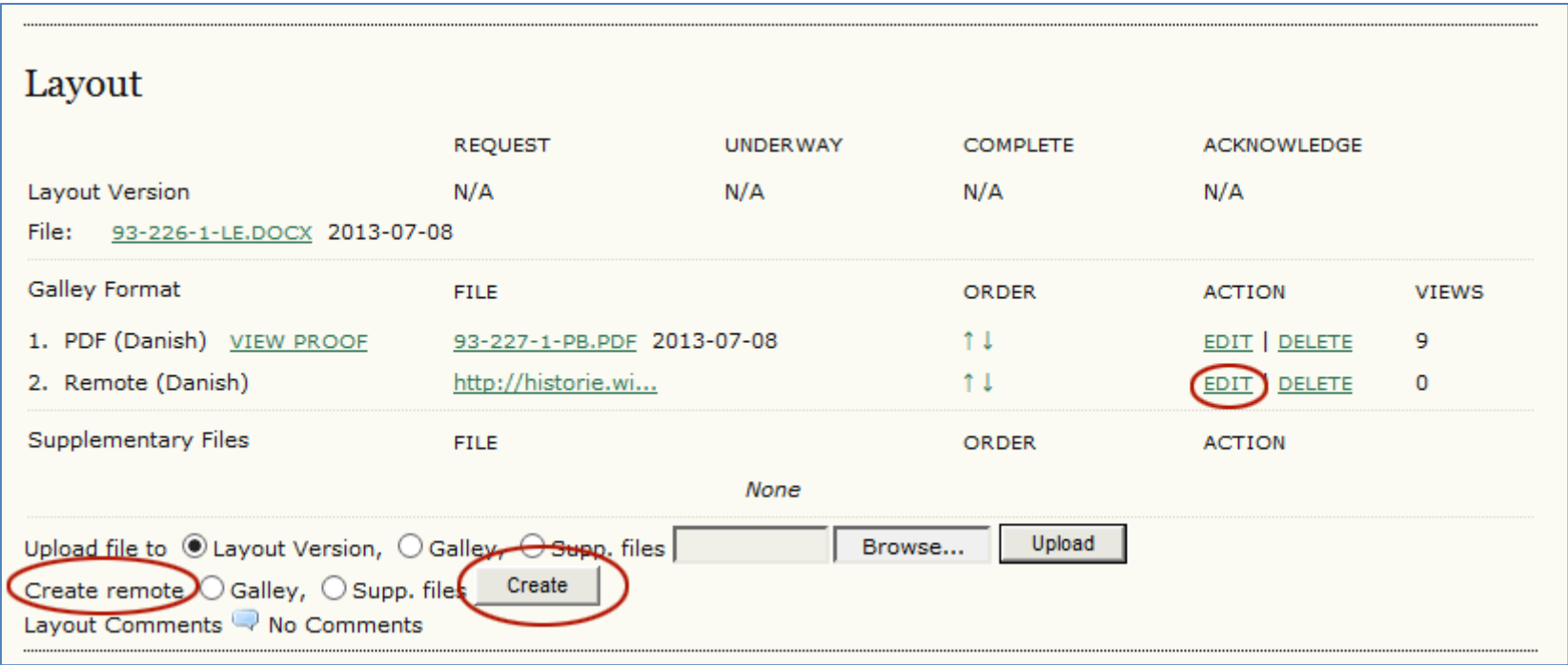

#### **Figur 11: Link til ekstern kilde**

I indholdsfortegnelsen bliver der indsat et 'Remote' link. Betegnelsen 'Remote' kan ændres ligesom PDF-linket ved at vælge linket EDIT ud for filen under layout.

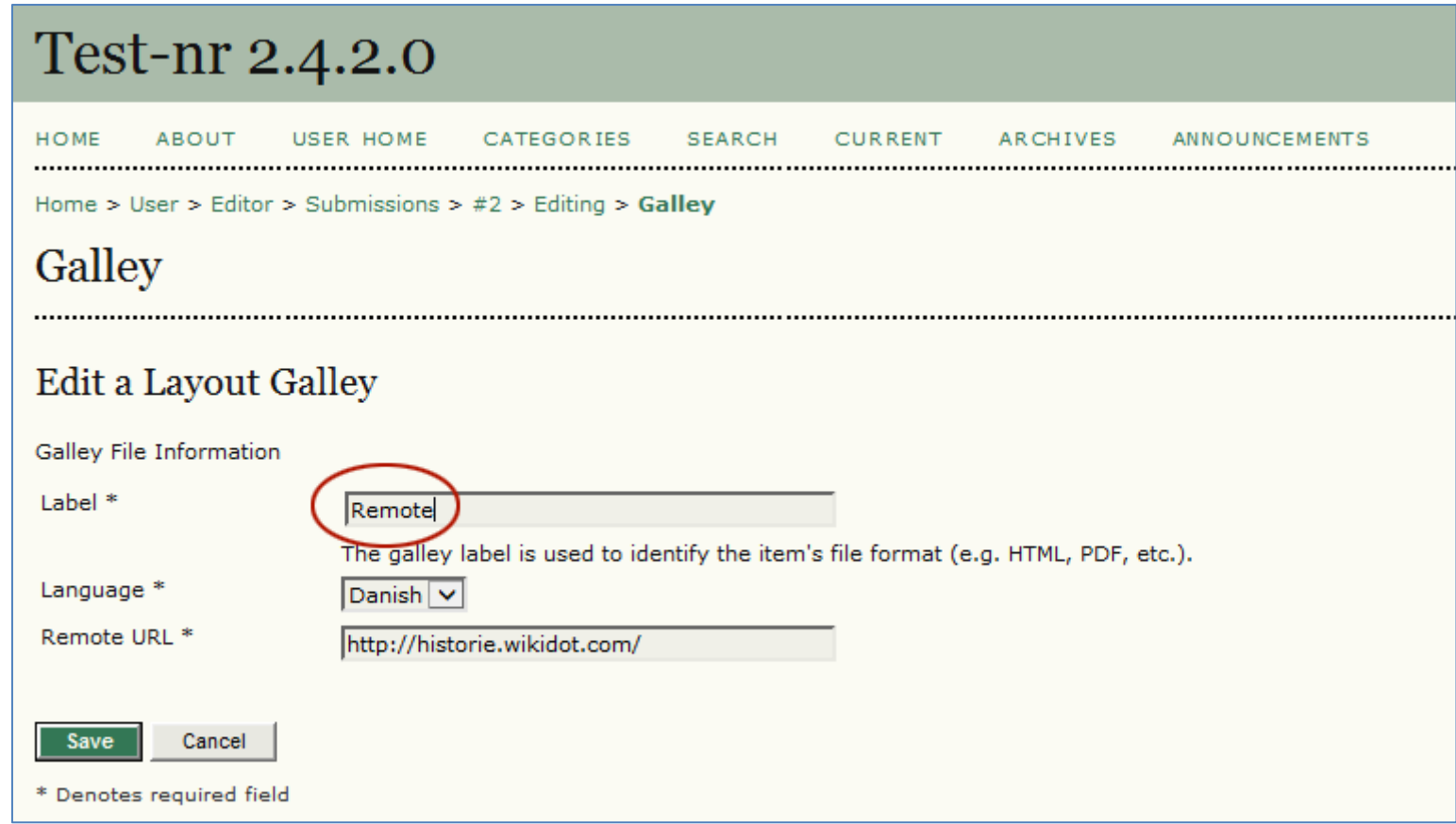

**Figur 12: I feltet 'Label' kan man frit ændre linknavn**

Såfremt man vælger at bevare betegnelsen 'Remote' vil linket fremstå som vist nedenfor:

## Test-nr 2.4.2.0

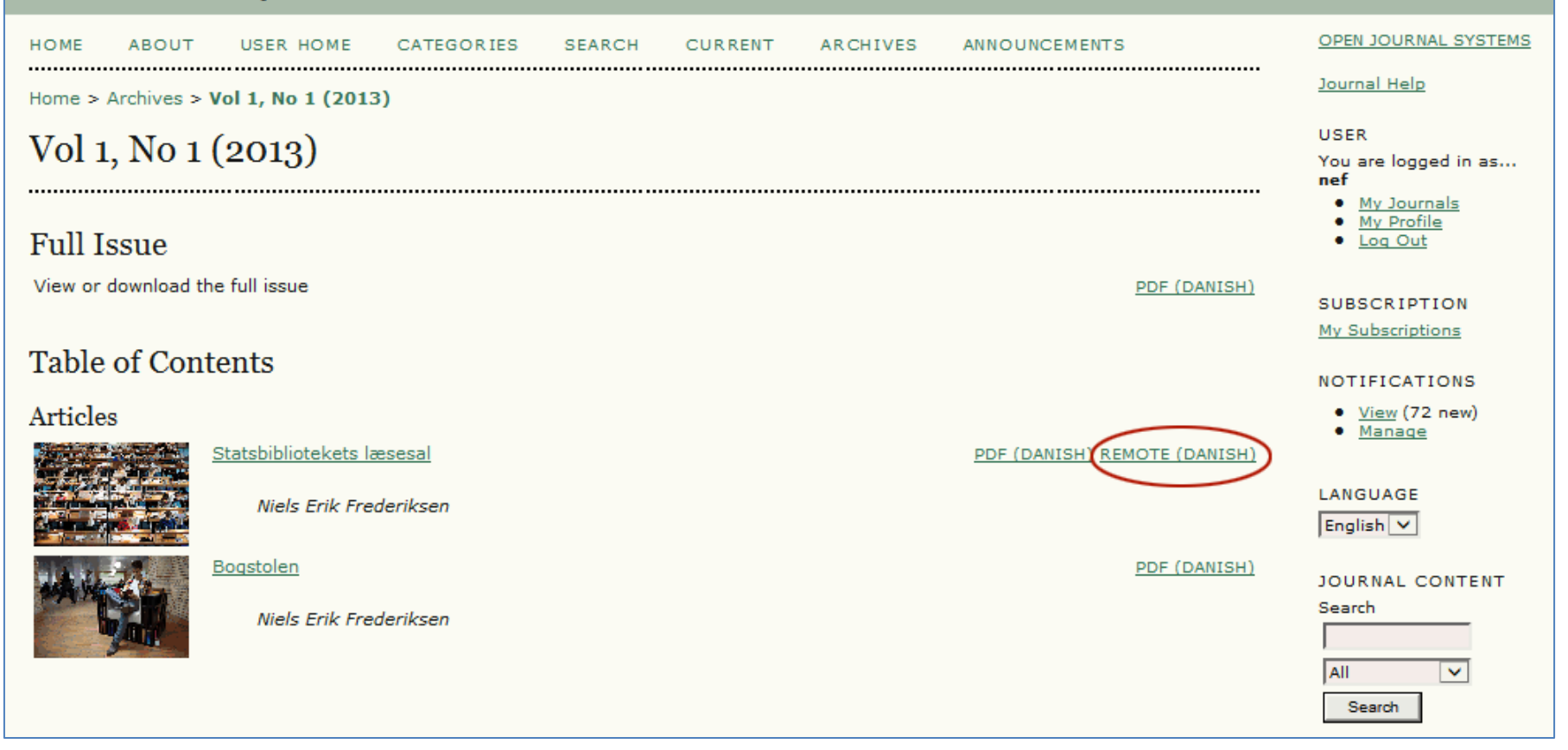

6. Under 'Journal Manager' > 'Setup' > 'The Look' > '5.1 Journal Homepage Header' er det blevet muligt at indsætte et miniaturebillede (thumbnail). Dette billede vil fremtræde ved siden af tidsskriftets titel på vores fælles indgangsside, hvilket vil kunne skabe rod på sidens opsætning, så det skal I helst ikke tage i brug. Her følger vi den samme politik, som vi har anvendt i forbindelse med feltet 'Tidsskriftsbeskrivelse' (5.2). Tekst, der skrives i dette felt vil ligeledes optræde på den fælles OJS-indgangsside, hvorved den enkle og overskuelige fremtoning går tabt. Det efterfølgende felt 'Yderligere indhold' kan derimod frit anvendes.

### 5.1 Journal Homepage Header

A graphic version of the journal's title and logo (as a .gif, .jpg, or .png file) can be uploaded for the homepage, which will replace the text version that otherwise appears.

### Journal title

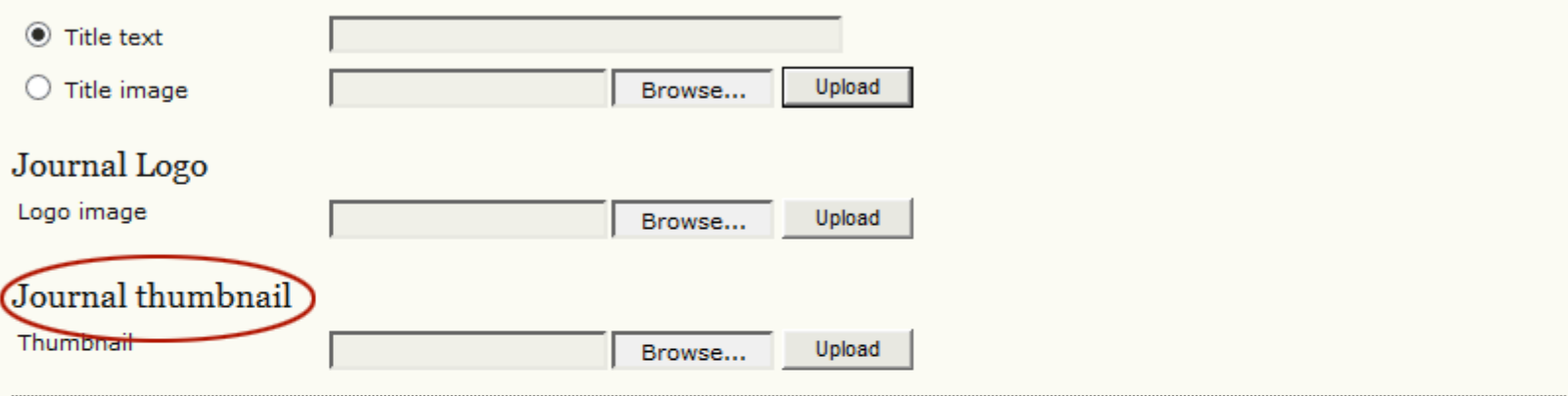

### 5.2 Journal Homepage Content

By default, the homepage consists of navigation links. Additional homepage content can be appended by using one or all of the following options, which will appear in the order shown. Note that the current issue is always accessible through the Current link in the navigation bar.

### Journal Description

Add a brief 20-25 word description in text/HTML which will appear just below the navigation links.

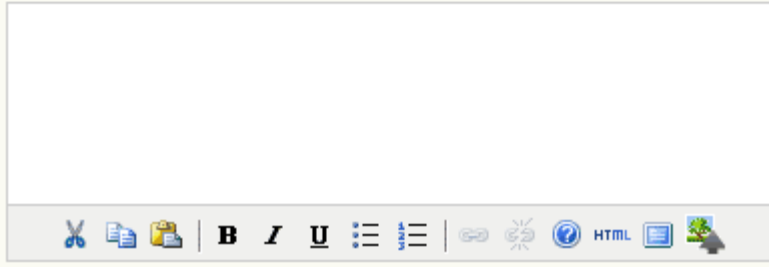

**Figur 13: Indsættelse af thumbnail ("Forbudt område" gælder også Journal Description-feltet)**

Vi bestræber os på at bevare det enkle og overskuelige på vores fælles indgangsside:

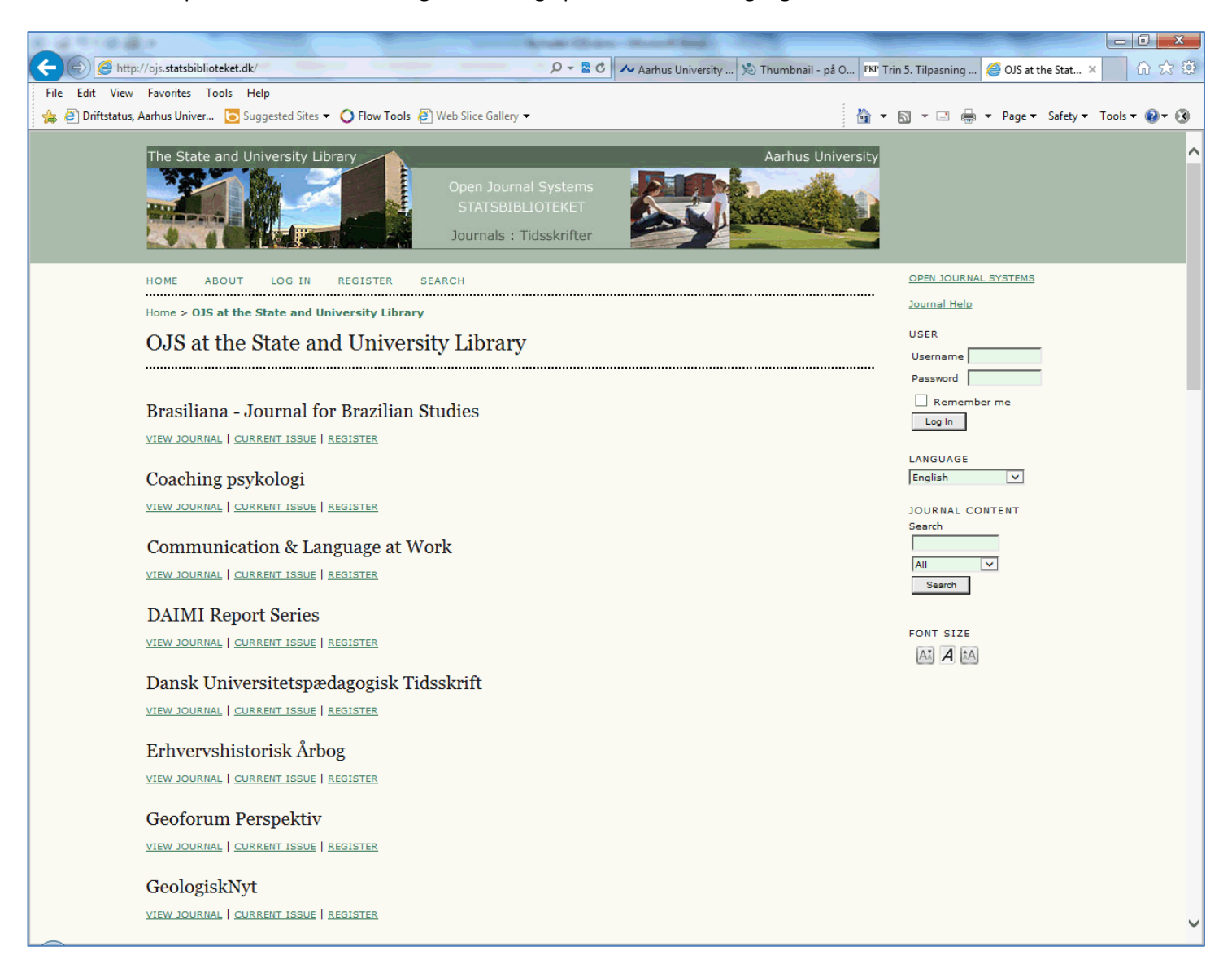

**Figur 14: Fælles indgangsside p[å http://ojs.statsbiblioteket.dk](http://ojs.statsbiblioteket.dk/)**

7. En anden nyhed, der også relaterer sig til den fælles overordnede fremtrædelsesform, gør det muligt at opdele en servers tidsskrifter i kategorier (f.eks. Historie, Arkæologi, Sprog, Matematik osv.). I øjeblikket (oktober 2013) findes der 35 tidsskriftsindgange på Statsbibliotekets fælles OJS-side, men tallet ser ud til at skulle stige stødt, og på et tidspunkt vil det givet være hensigtsmæssigt at dele titlerne op i forskellige overordnede emneindgange. Det er der nu mulighed for, men det er naturligvis en funktion, som kun administratoren af den enkelte server har adgang til. Det sker på siden 'Site Administration' > 'Categories':

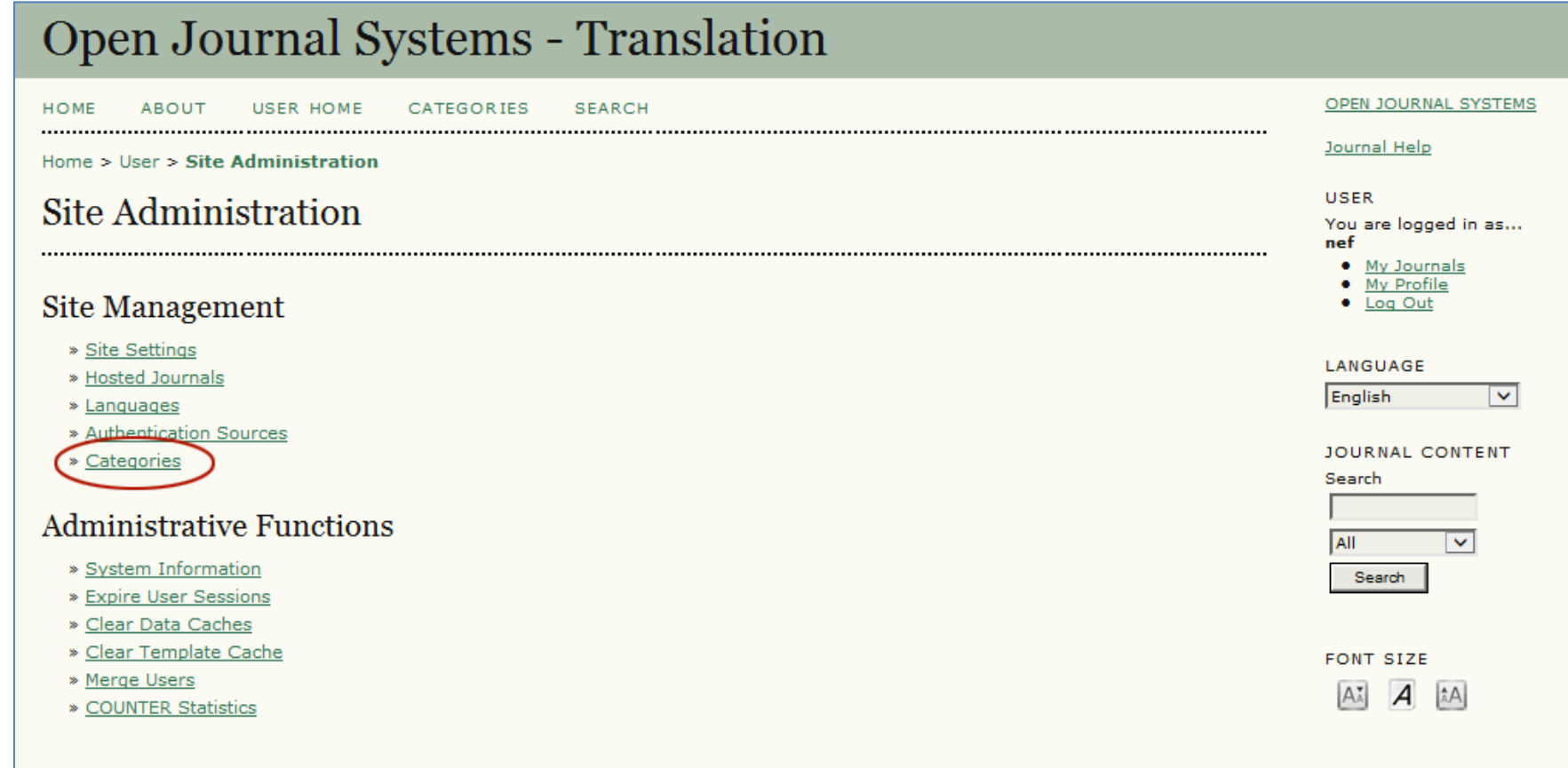

Herefter følger siden:

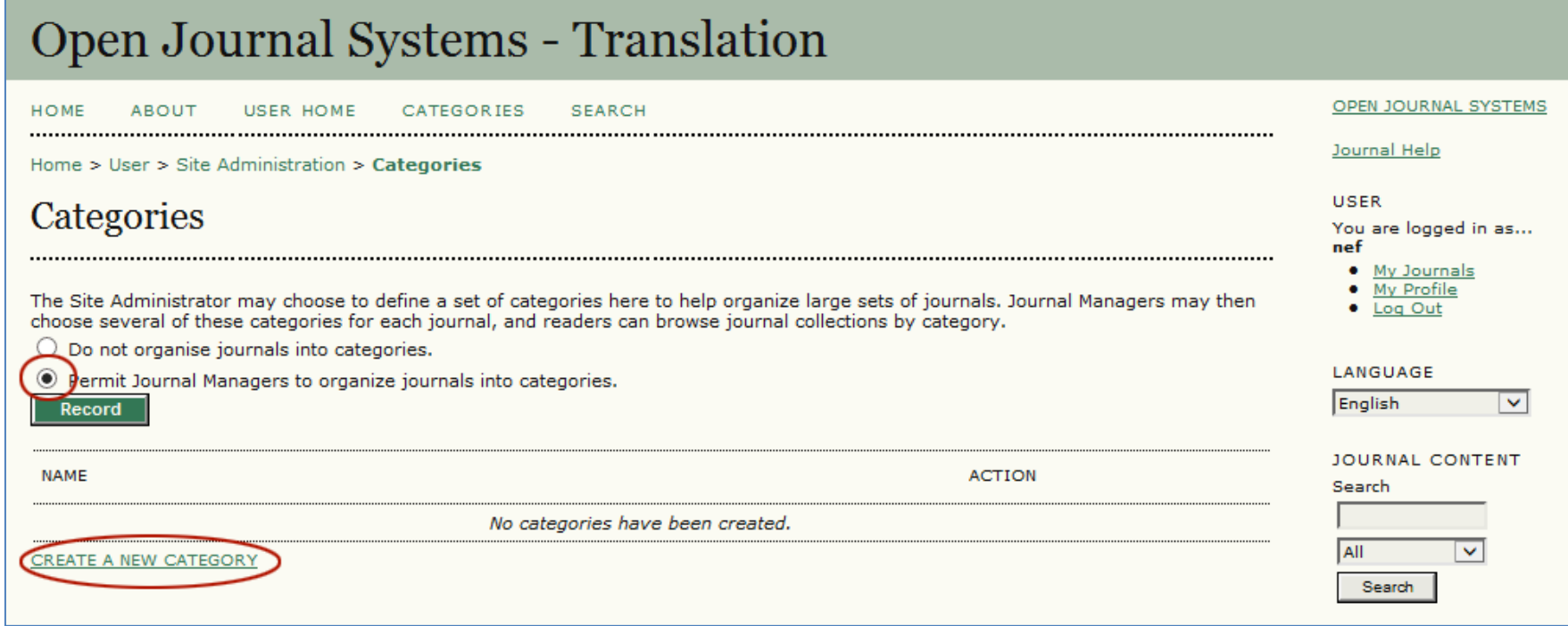

**Figur 15: Oprettelse af kategorier**

Når linket 'CREATE A NEW CATEGORY' aktiveres fremkommer en side, hvor kategorien kan navngives:

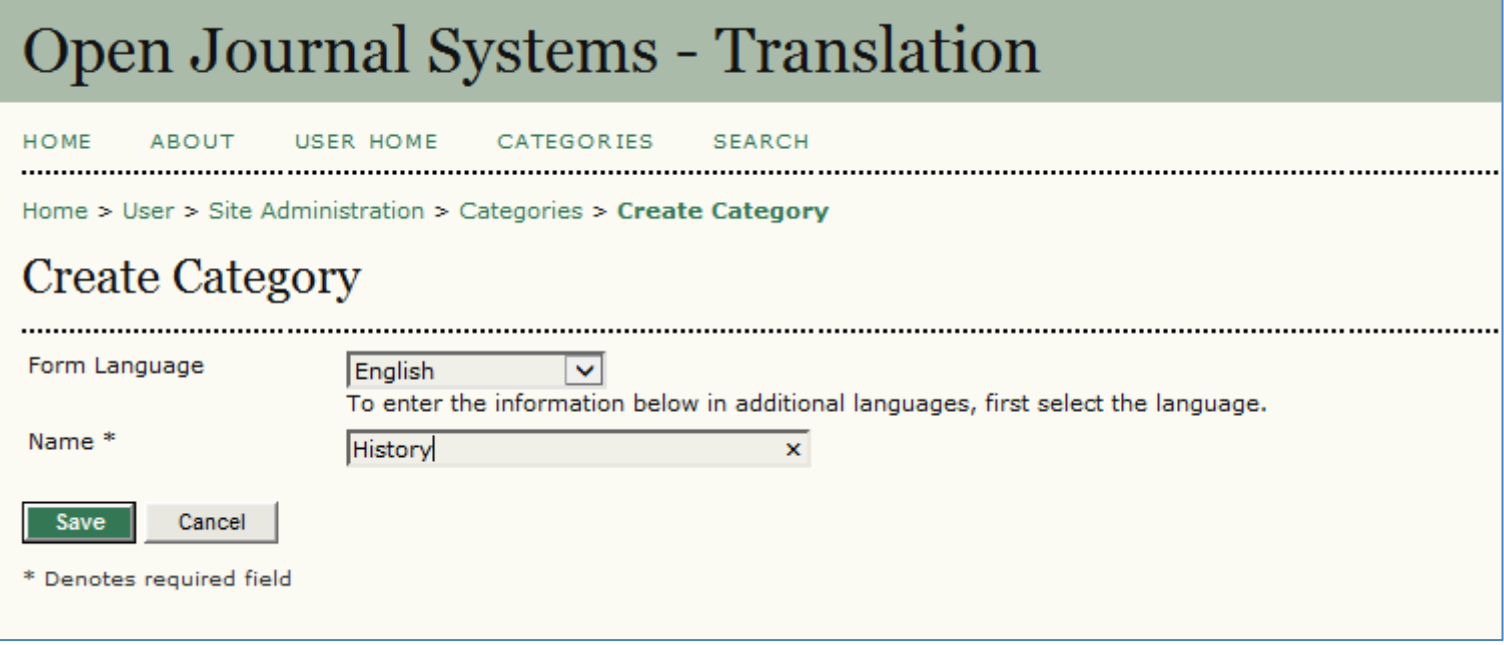

**Figur 16: Oprettelse af kategori**

Oktober 2013 Niels Erik Frederiksen [nef@statsbiblioteket.dk](mailto:nef@statsbiblioteket.dk)